# **Roger Access Control System 5v2**

Nota aplikacyjna nr 026

Wersja dokumentu: Rev. A

# **Monitorowanie i zarządzanie wyposażeniem**

Uwaga: Niniejszy dokument dotyczy RACS 5 v2.0.8 lub nowszy

# *Wprowadzenie*

System RACS 5 umożliwia monitorowanie i zarządzenie wyposażeniem w tym:

- kontrolę ruchu przedmiotów (np. samochodów, wózków, kontenerów)
- weryfikację uprawnień osób do pobierania przedmiotów (np. kluczy, narzędzi, samochodów, broni)
- śledzenie aktualnego statusu przedmiotów (dostępne, wypożyczone, zablokowane)

Obsługa obiegu wyposażenia jest głównie przeznaczona do zarządzania kluczami i innymi przedmiotami mającymi istotny wpływ na bezpieczeństwo funkcjonowania obiektu jak też przedmiotami o znacznej wartości materialnej. Dodatkowo funkcjonalność ta może być wykorzystana do obsługi magazynów. Rozwiązanie wspiera pracownika zarządzającego wyposażeniem ewidencjonując wypożyczenia i zwroty za pomocą terminali wypożyczeń.

Obsługa obiegu wyposażenia jest realizowana za pomocą terminali MCT88M-IO podłączonych przez sieć LAN do kontrolera wirtualnego funkcjonującego na komputerze z zainstalowanym oprogramowaniem RogerSVC. Rozwiązanie wymaga zastosowania oprogramowania zarządzającego VISO EX z wykupioną licencją na obsługę kontrolera wypożyczeń.

# *Wstępna konfiguracja RACS 5*

W ramach wstępnej konfiguracji systemu RACS:

- Zainstaluj oprogramowanie VISO i utwórz bazę danych zgodnie z notą aplikacyjną AN006.
- Zainstaluj oprogramowanie RogerSVC zaznaczając nie tylko Serwer komunikacji ale również Serwer licencji i Serwer kontrolerów wirtualnych. Jeżeli serwery mają działać na różnych komputerach to zainstaluj program RogerSVC oddzielnie na każdej maszynie wybierając odpowiednie serwery.

Uwaga: Jeżeli Serwer licencji i Serwer kontrolerów wirtualnych mają funkcjonować na osobnych komputerach to podczas instalacji Serwera kontrolerów wirtualnych w ramach oprogramowania RogerSVC koniecznie odznacz instalację Serwera licencji. Tylko w takim układzie podczas późniejszej konfiguracji Serwera kontrolerów wirtualnych będzie możliwe wskazanie Serwera licencji działającego na innym komputerze.

• Jeżeli program RogerSVC jest uruchomiony to w zasobniku Windows kliknij jego ikonę . Ikonę RogerSVC w zasobniku można wywołać również poprzez menu *Start-> Roger-> RogerSVC*.

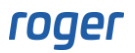

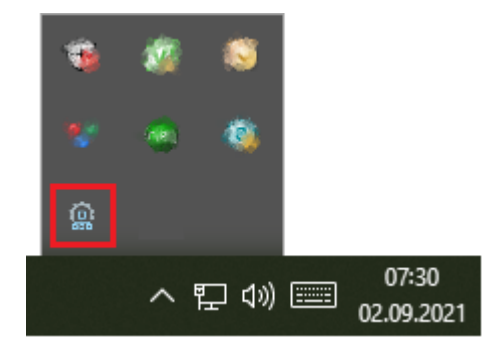

• W oknie RogerSVC wybierz kafelek *Połączenie do bazy danych* i wybierając *Konfiguracja* wskaż wcześniej utworzoną bazę danych systemu RACS 5. Wróć do okna głównego.

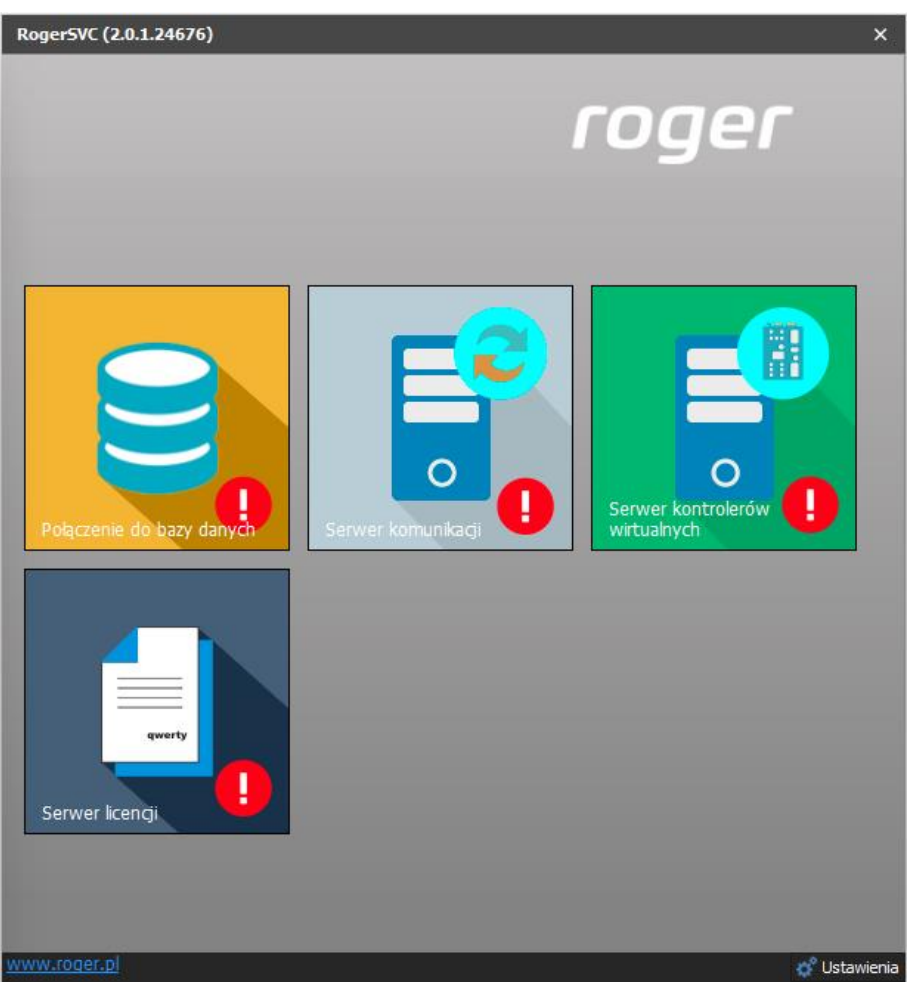

- W oknie RogerSVC wybierz kafelek *Serwer komunikacji,* kliknij polecenie *Konfiguracja* a następnie wprowadź adres IP komputera na którym działa serwer np. 192.168.11.13 i zdefiniuj port do komunikacji z serwerem (domyślnie 8890).
- Wybierz *Uruchom* i wróć do okna głównego. Serwer będzie działać w tle zawsze gdy uruchomiony jest komputer, także po zamknięciu okna programu RogerSVC.
- Podłącz klucz sprzętowy RUD-6-LKY do portu USB komputera z zainstalowanym Serwerem licencji lub klucz sprzętowy RLK-1 do sieci LAN wskazując jego adres IP w RogerSVC.
- W oknie RogerSVC wybierz kafelek *Serwer licencji*, kliknij polecenie *Konfiguracja* a następnie wprowadź adres IP komputera na którym działa serwer np. 192.168.11.13 i zdefiniuj port do komunikacji z serwerem (domyślnie 8891).
- Wybierz polecenie *Wczytaj plik licencji* i wskaż zakupiony plik licencji dla klucza sprzętowego.

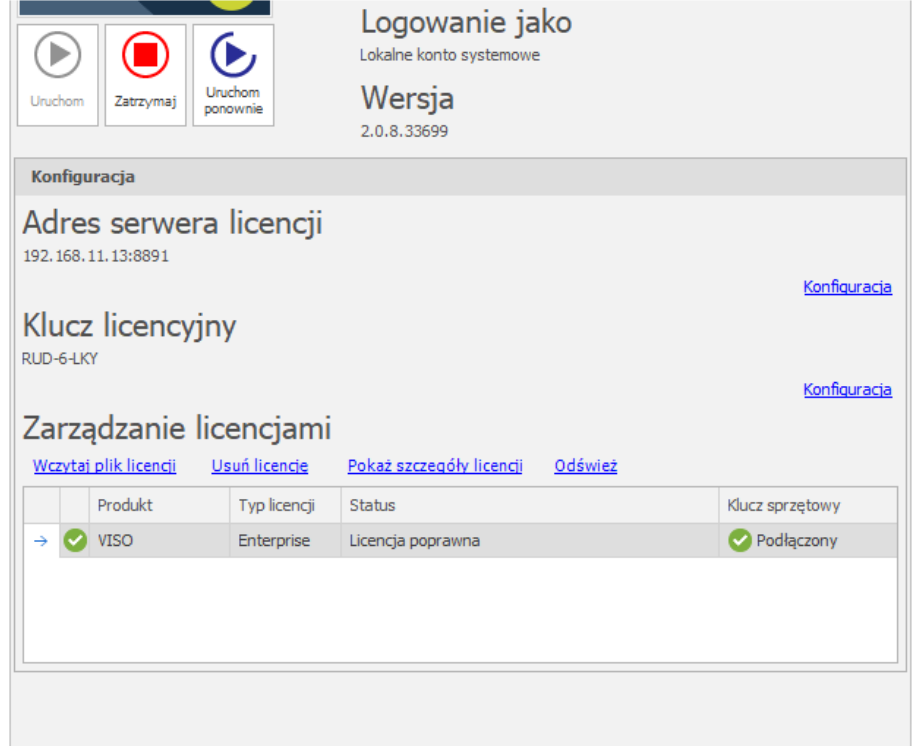

- Wybierz *Uruchom* i wróć do okna głównego. Serwer będzie działać w tle zawsze gdy uruchomiony jest komputer, także po zamknięciu okna programu RogerSVC.
- W oknie RogerSVC wybierz kafelek *Serwer kontrolerów wirtualnych*, kliknij polecenie *Konfiguracja* a następnie wprowadź adres IP komputera na którym działa serwer (np. 192.168.11.13) i zdefiniuj port do komunikacji z serwerem (domyślnie 8895).
- Jeżeli inaczej niż wcześniej pokazano, Serwer licencji nie został zainstalowany na tym samym komputerze co Serwer kontrolerów wirtualnych czyli na komputerze z adresem 192.168.11.13 bo został zainstalowany na innym komputerze np. z adresem 192.168.11.23 to wtedy można wskazać ten Serwer licencji dla kontrolerów wirtualnych jak w przykładzie poniżej.

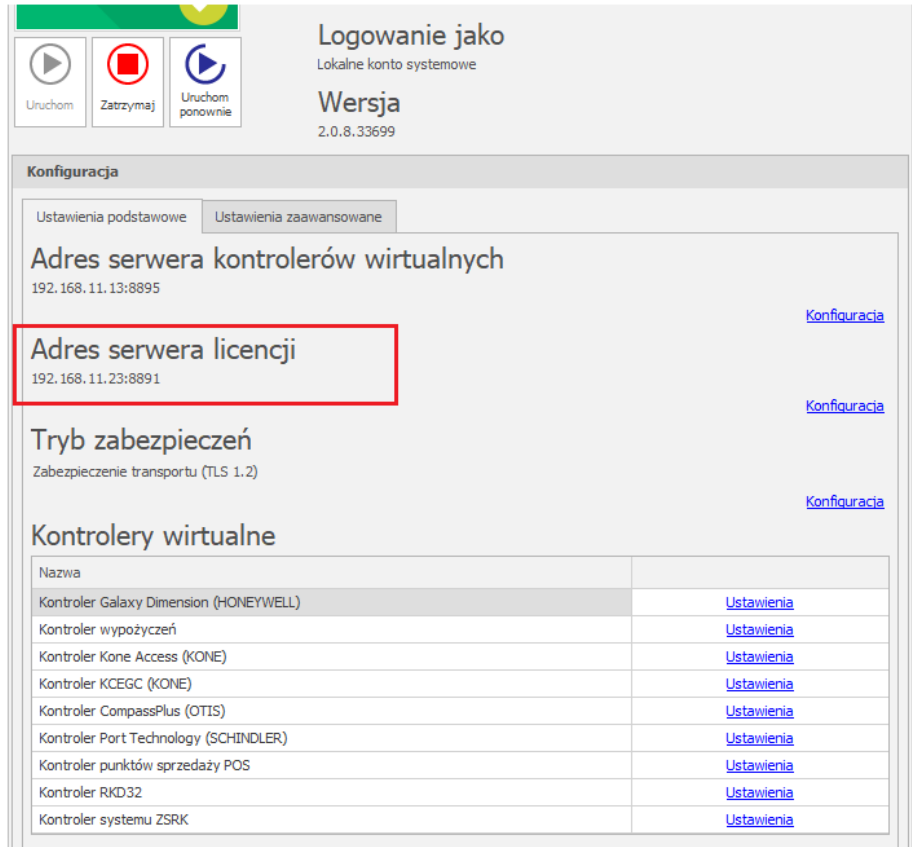

Uwaga: Jeżeli na komputerze z Serwerem kontrolerów wirtualnych dostępne są dwie karty sieciowe np. jedna w podsieci do komunikacji kontrolerami MC16 a druga w podsieci do komunikacji z terminalami wypożyczeń to można te dwie komunikacje rozdzielić. W takim układzie adres IP ustawiany poleceniem *Konfiguracja* określa adres IP karty sieciowej do komunikacji z kontrolerami MC16 a po wybraniu polecenia *Ustawienia* w linii Kontrolera wypożyczeń można wybrać kartę sieciową do komunikacji kontrolera wirtualnego z terminalami MCT88M-IO.

- Wybierz *Uruchom* i wróć do okna głównego. Serwer będzie działać w tle zawsze gdy uruchomiony jest komputer, także po zamknięciu okna programu RogerSVC.
- Uruchom program VISO, w menu górnym wybierz *System*, następnie *Wybierz serwer licencji* i wskaż na liście wcześniej zdefiniowany Serwer Licencji z pakietu oprogramowania RogerSVC aby uruchomić program w wersji licencjonowanej.

# *Konfiguracja kontrolera wirtualnego*

Aby skonfigurować kontroler wirtualny:

- Jeżeli w programie VISO nie został jeszcze dodany Serwer komunikacji to w drzewku nawigacyjnym programu VISO kliknij prawym przyciskiem *Sieci* i następnie wybierz *Dodaj Serwer komunikacji*.
- W otwartym oknie wprowadź parametry Serwera komunikacji wcześniej skonfigurowane w programie RogerSVC i następnie zamknij okno przyciskiem *OK*. Zalecane jest stosowanie trybu TLS 1.2 do szyfrowania komunikacji.

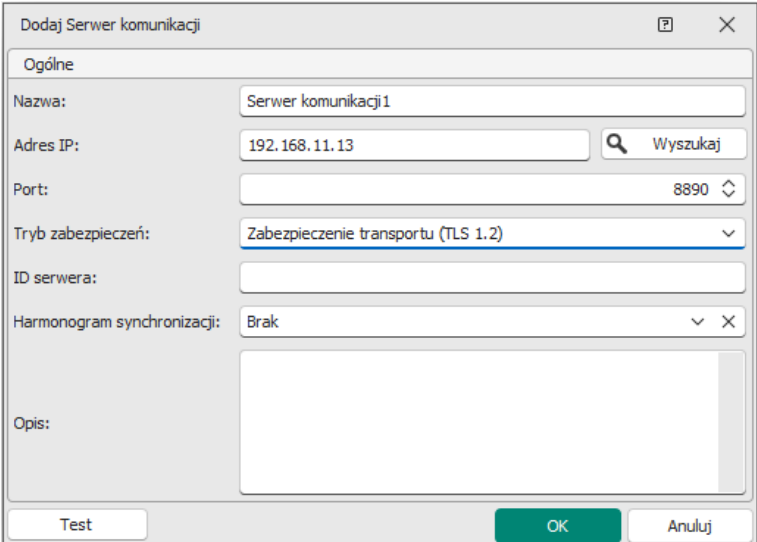

- W drzewku nawigacyjnym kliknij prawym przyciskiem myszki *Serwery kontrolerów wirtualnych* i następnie wybierz *Dodaj Serwer*. W otwartym oknie wprowadź parametry Serwera kontrolerów wirtualnych wcześniej skonfigurowane w programie RogerSVC i następnie kliknij przycisk *OK.* Zalecane jest stosowanie trybu TLS 1.2 do szyfrowania komunikacji.
- W drzewku nawigacyjnym kliknij prawym przyciskiem myszki dodany serwer i następnie wybierz *Dodaj Kontroler wirtualny*. W kategorii *Systemy uzupełniające* wybierz *Kontroler wypożyczeń*. Jeżeli na liście wyboru nie widać kontrolera to najprawdopodobniej oznacza to problem z licencją na poziomie programu VISO lub RogerSVC. Zamknij okno przyciskiem OK.
- W drzewku nawigacyjnym programu VISO kliknij prawym przyciskiem myszki *Kontrolery wirtualne* i następnie *Dodaj kontroler wirtualny*.

# *Terminale*

#### **Konfiguracja niskopoziomowa MCT88M-IO**

Konfiguracja niskopoziomowa terminala MCT88M-IO funkcjonujące jako Terminal wypożyczeni musi być wykonana za pomocą programu RogerVDM po podłączeniu do komputera za pośrednictwem interfejsu RUD-1. Dodatkowo niezbędne jest ustawienie interfejsu Ethernet zamiast RS485 i odpowiednie skonfigurowanie parametrów sieciowych takich jak *Adres IP*, *Maska podsieci*, *Port UDP* jak też *Hasło szyfrowania komunikacji Ethernet*.

Uwaga: Konfiguracja niskopoziomowa terminala MCT88M-IO w tym scenariuszu pracy nie może być realizowana za pomocą programu VISO v2 a jedynie za pomocą programu RogerVDM.

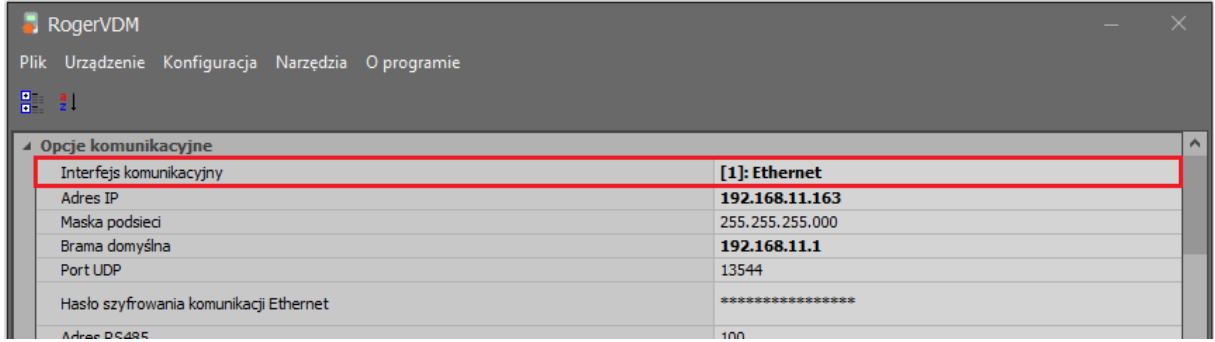

#### **Terminale wypożyczeń**

Aby skonfigurować terminal wypożyczeń:

- W drzewku nawigacyjnym programu VISO rozwiń utworzony kontroler wirtualny i dwukrotnie kliknij polecenie *Zasoby sprzętowe*.
- W otwartym oknie wybierz *Dodaj* i w kolejnym oknie wprowadź parametry sieciowe terminala MCT88M-IO.
- Zamknij okno przyciskiem *OK*.

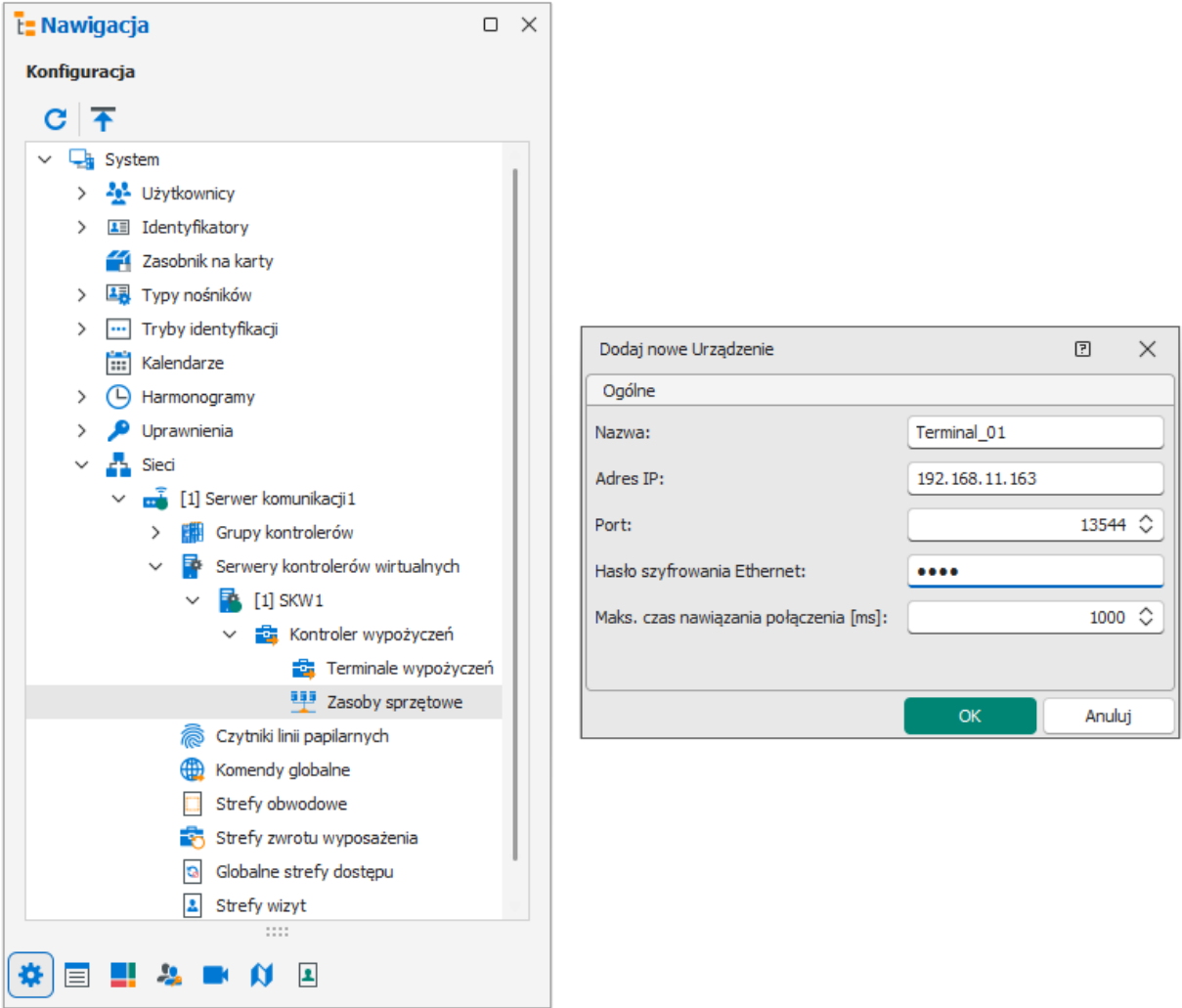

- W górnej części okna wybierz przycisk *Inicjalizuj* i w otwartym oknie wybierz *Uruchom*. Zamknij okno przyciskiem *OK*.
- W drzewku nawigacyjnym programu VISO dwukrotnie kliknij polecenie *Terminale wypożyczeń* i w otwartym oknie wybierz przycisk *Dodaj*.
- W otwartym oknie wskaż wcześniej utworzony *Terminal 1* i ustaw dodatkowe parametry wedle uznania. Ich zastosowanie opisano w dalszej części instrukcji.

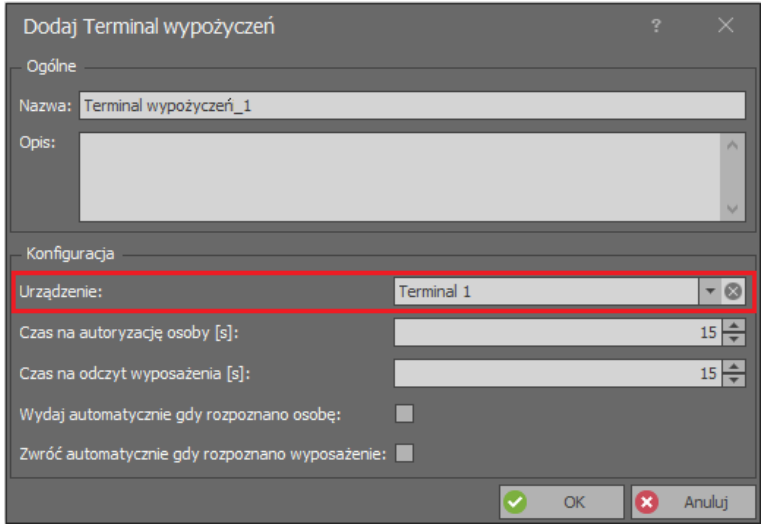

Uwaga: W przypadku terminali MCT88M-IO funkcjonujących jako terminale wypożyczeń nie ma potrzeby przesyłania do nich konfiguracji z programu VISO za pomocą ręcznie wywoływanej synchronizacji. Ustawienia konfiguracyjne są przesyłane do kontrolera wirtualnego automatycznie w tle.

# *Klawisze funkcyjne i linie wejściowe*

Do wywoływania funkcji wypożyczenie oraz zwrotu wyposażenia wykorzystuje się klawisze funkcyjne na panelu terminala i/lub linie wejściowe terminala, do których z kolei można np. podłączyć zewnętrzne przyciski. Aby zdefiniować klawisz funkcyjny F1 do funkcji wypożyczenia:

- W drzewku nawigacyjnym programu VISO dwukrotnie kliknij polecenie *Terminale wypożyczeń* i dla danego terminala w dolnej części ekranu wybierz zakładkę *Klawisze funkcyjne* i następnie przycisk *Dodaj*.
- W otwartym oknie wybierz klawisz F1 i następnie funkcję *[70000]: Wypożycz wyposażenie*.

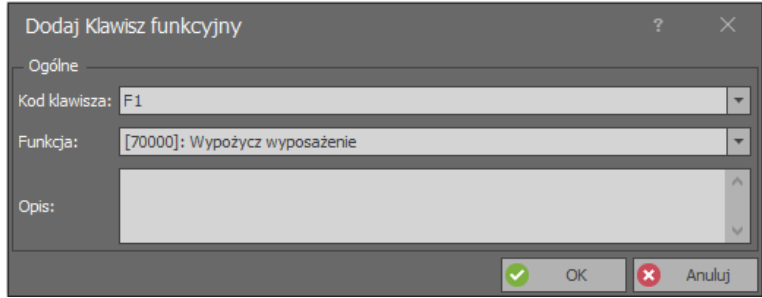

W analogiczny sposób można zdefiniować linie wejściowe w zakładce *Linie wejściowe*.

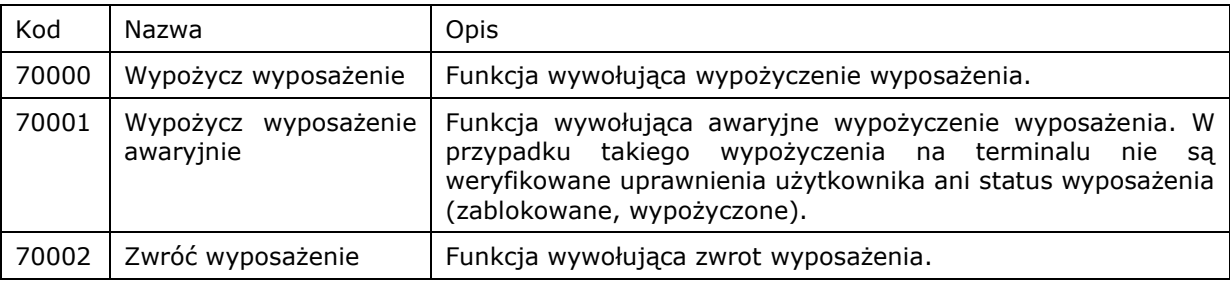

#### **Funkcje klawiszy funkcyjnych i linii wejściowych**

# *Linie wyjściowe*

Linie wyjściowe terminala są wykorzystywane do różnych sygnalizacji w tym zgody na wypożyczenie. Można w takich układzie do linii wyjściowej podłączyć mechanizm blokady, który będzie zwalniany w momencie zgody na wypożyczenie przez uprawnionego użytkownika. Aby zdefiniować przekaźnikową linie wyjściową REL1 do sygnalizacji zgody na wypożyczenie:

- W drzewku nawigacyjnym programu VISO dwukrotnie kliknij polecenie *Terminale wypożyczeń* i dla danego terminala w dolnej części ekranu wybierz zakładkę *Linie wyjściowe* i następnie przycisk *Dodaj*.
- W otwartym oknie wybierz linię przekaźnikową REL1 i następnie funkcję *[65537]: Zgoda na wypożyczenie wyposażenia*.

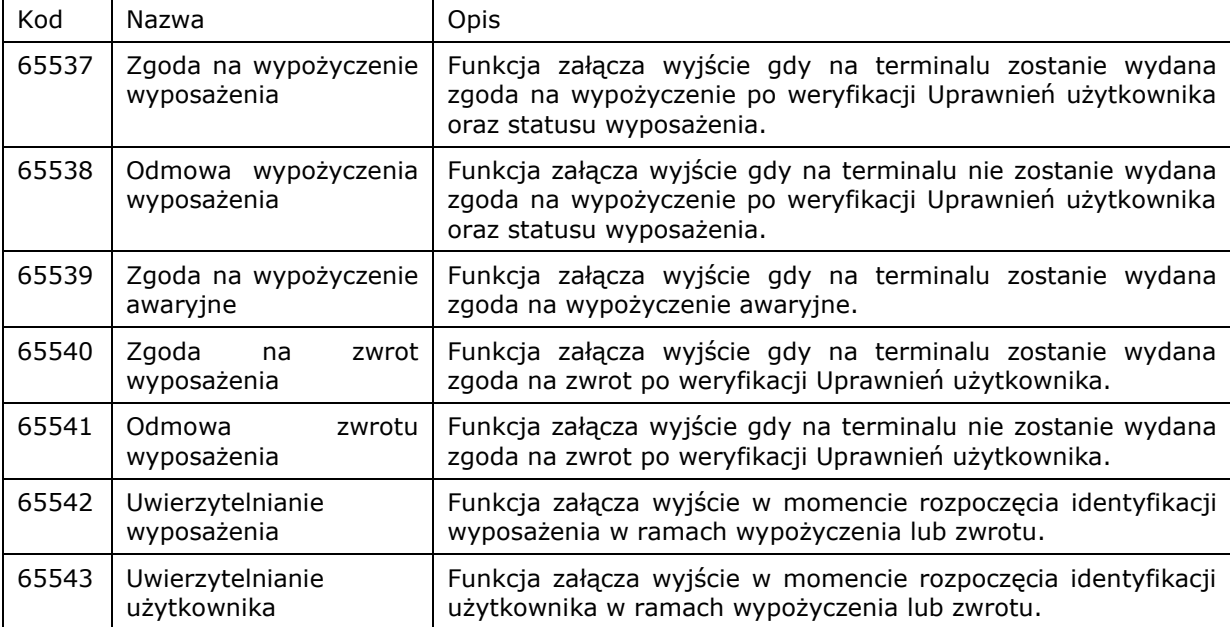

#### **Funkcje linii wyjściowych**

W przypadku linii wyjściowych można przypisywać wiele funkcji do tej samej fizycznej linii wyjściowej. Jednocześnie podczas definiowania funkcji można określać jej priorytet oraz sposób modulacji wyjścia dla danej funkcji. Dzięki temu możliwe jest rozróżnianie poszczególnych funkcji na tym samym wyjściu. Do linii wyjściowych terminala zaliczane są wyjścia tranzystorowe, wyjście przekaźnikowe, wskaźniki LED oraz wbudowany głośnik.

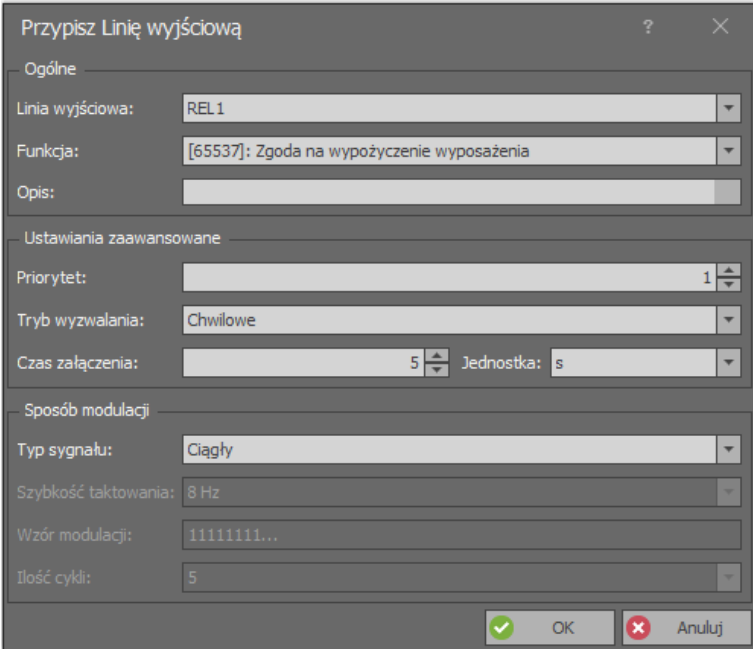

# *Wyposażenie*

Na potrzeby obsługi funkcji wypożyczeń konieczne jest zdefiniowanie Wyposażenia czyli przedmiotów podlegających wypożyczeniom i zwrotom. Wyposażenie jest identyfikowane w systemie RACS 5 na podstawie przypisanego Nośnika, którym jest karta zbliżeniowa lub brelok Mifare. Aby zdefiniować wyposażenie:

- W drzewku nawigacyjnym programu VISO dwukrotnie kliknij polecenie *Identyfikatory* i w otwartym oknie wybierz przycisk *Dodaj*.
- W otwartym oknie nadaj nazwę identyfikatorowi i zamknij okno przyciskiem *OK*.
- W dolnej części ekranu wybierz zakładkę *Nośniki* i następnie przycisk *Dodaj*.
- W otwartym oknie zdefiniuj kartę. Numer karty można odczytać po wybraniu przycisku *Odczytaj z czytnika* na czytniku administratora (np. RUD-3-DES) jeżeli został on podłączony do portu USB komputera. Zamknij okno przyciskiem *OK*.
- W menu górnym programu VISO wybierz polecenie *Konfiguracja* i następnie ikonę *Wyposażenie*.
- W otwartym oknie wybierz przycisk *Dodaj*, nadaj nazwę wyposażeniu, ustaw typ *Element wirt. kontrolera wypożyczeń* i zamknij okno przyciskiem *OK*.
- W dolnej części ekranu wybierz zakładkę *Identyfikatory* i przypisz wcześniej utworzony identyfikatora z kartą.
- Powtórz czynności dla pozostałych przedmiotów wyposażenia.

W programie VISO można opcjonalnie zdefiniować Typy wyposażenia i następnie przypisać od nich poszczególne elementy wyposażenia. Taki podział może ułatwiać późniejsze filtrowanie, sortowanie i grupowanie elementów wyposażenia w systemie.

# *Uprawnienia*

System RACS 5 umożliwia definiowanie Uprawnień odnośnie funkcji związanych z wypożyczeniami i zwrotami. Uprawnienia przypisuje się użytkownikom posiadającym nośniki (karty, PIN-y). Aby zdefiniować Uprawnienie podstawowe naraz do dwóch funkcji wejściowych [70000] i [70002]:

• W drzewku nawigacyjnym programu VISO rozwiń polecenie *Uprawnienia,* dwukrotnie kliknij polecenie *Uprawnienia podstawowe* i w otwartym oknie wybierz przycisk *Dodaj*.

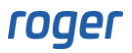

• W kolejnym oknie w polu *Rodzaj* ustaw *Wypożyczenia* a w dolnej części ekranu zaznacz które elementy będą mogły być wypożyczane i zwracane przez użytkownika z tym właśnie Uprawnieniem. Jeżeli Uprawnienie do danego przedmiotu ma być ograniczone czasowo to utwórz harmonogram wybierając polecenie *Harmonogramy* w drzewku nawigacyjnym programu VISO. Własne harmonogramy będą wtedy dostępne na liście podczas tworzenie Uprawnienia. Zamknij okno przyciskiem *OK*.

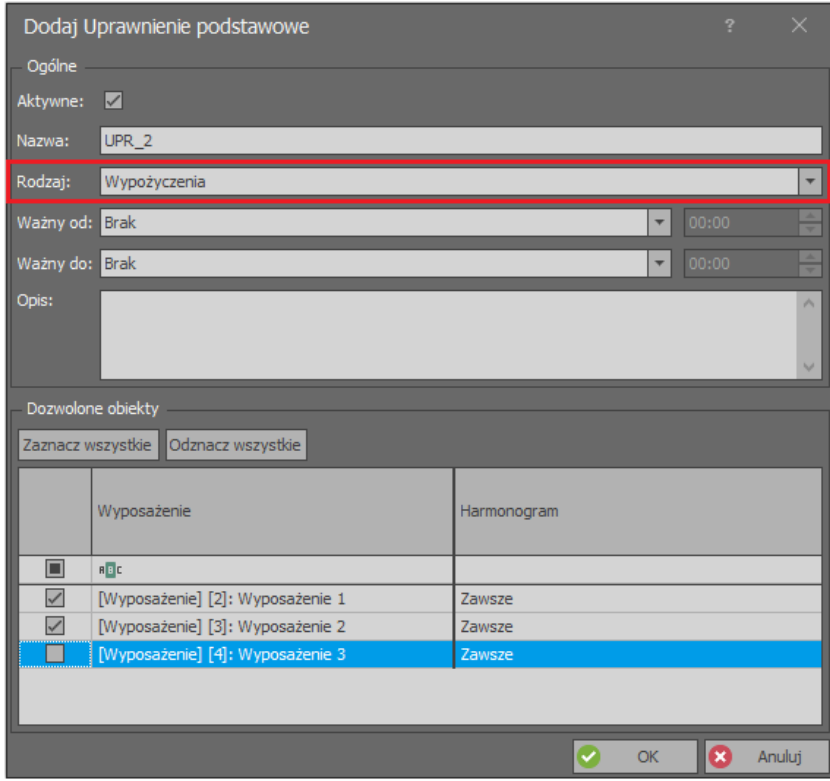

Aby zdefiniować Uprawnienie zaawansowane do wybranej funkcji wyjściowej np. *[70000]*:

- W drzewku nawigacyjnym programu VISO rozwiń polecenie *Uprawnienia,* dwukrotnie kliknij polecenie *Uprawnienia zaawansowane* i w otwartym oknie wybierz przycisk *Dodaj*.
- W kolejnym oknie nazwij Uprawnienie, wskaż funkcję *[70000]* i zamknij okno przyciskiem *OK*.

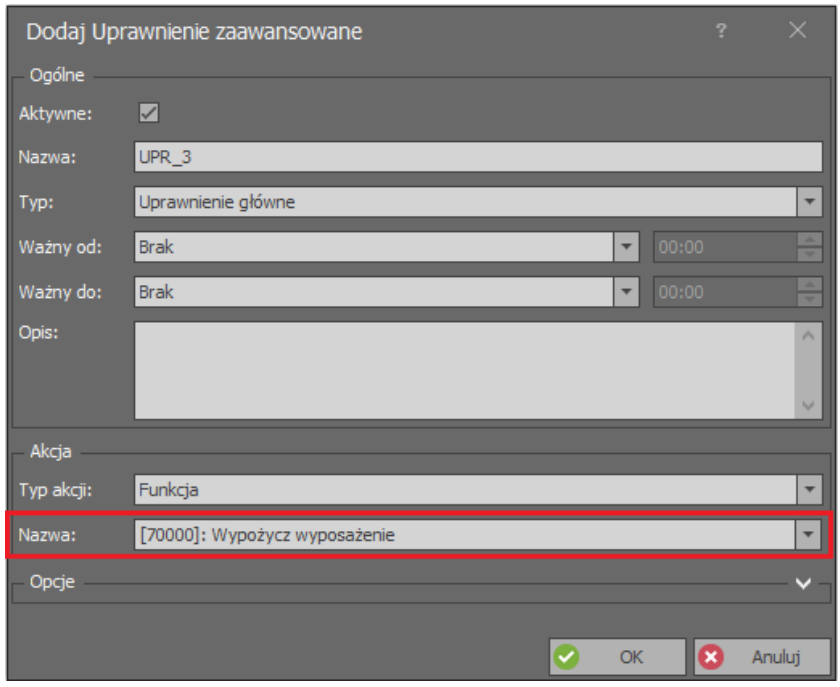

- Dla utworzonego Uprawnienia w dolnej części ekranu wybierz zakładkę *Reguły zezwalające* i następnie przycisk *Dodaj*.
- W otwartym oknie istnieje możliwość wskazania którego elementu wyposażenia będzie dotyczyć Uprawnienie oraz przypisanie ograniczenia czasowego dla takiego Uprawnienia. Własny harmonogram do przypisania w polu *Zakres czasowy* tworzy się za pomocą polecenia *Harmonogramy* w drzewku nawigacyjnym programu VISO. Dane Uprawnienie może zawierać wiele Reguł zezwalających i blokujących.

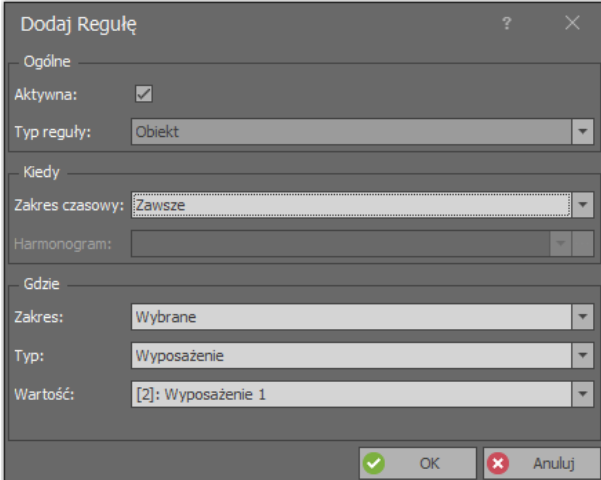

# *Użytkownicy*

Do konfiguracji użytkowników systemu można wykorzystywać narzędzia dostępne po wybraniu polecenia *Kreatory* w menu górnym programu VISO. Nowego użytkownika można stworzyć za pomocą kreatora *Dodaj Osobę online*. Użycie tego kreatora zostało opisane w nocie aplikacyjnej AN006. W ramach kreatora można użytkownikowi przypisać Uprawnienia podstawowe oraz zaawansowane jak też nośniki czyli karty i kody PIN umożliwiające jego identyfikację w systemie.

# *Monitorowanie i zarządzanie*

#### **Wypożyczenie**

Wypożyczenie jest realizowane za pomocą terminala(-i) MCT88M-IO i w razie zgody na wypożyczenie załączone zostanie wyjście z funkcją *[65537]* a w razie odmowy wynikającej z braku uprawnień lub statusu (wypożyczone, zablokowane) załączane jest wyjście z funkcją *[65538]*.

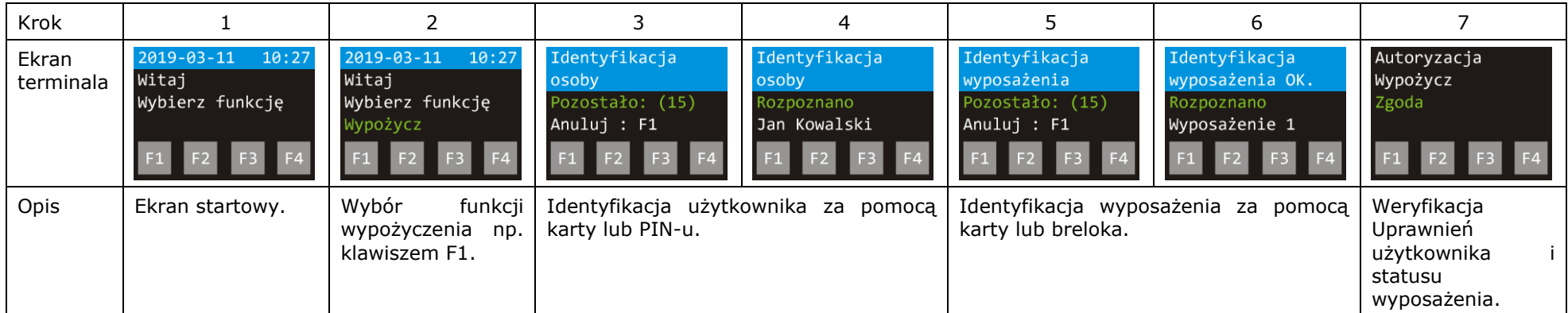

#### **Zwrot**

Zwrot jest również realizowany za pomocą terminala(-i) MCT88M-IO. W razie zgody na wypożyczenie załączone zostanie wyjście z funkcją *[65540]* a w razie odmowy wynikającej z braku uprawnień załączane jest wyjście z funkcją *[65541]*.

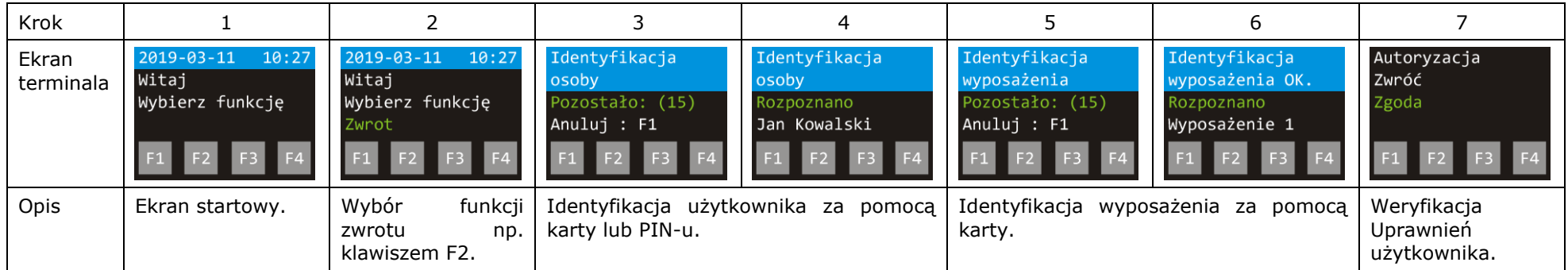

#### **Szybkie wypożyczenie**

Szybkie wypożyczenie może być wywoływane gdy podczas definiowania Terminala wypożyczenia zaznaczona zostanie opcja *Wydaj automatycznie gdy rozpoznano osobę*. W takim układzie użytkownik nie musi w pierwszym kroku wybierać funkcji wypożyczenia za pomocą klawisza funkcyjnego, może od razu zidentyfikować się na terminalu swoją kartą lub PIN-em i dalej postępować tak jak przy zwykłym wypożyczeniu.

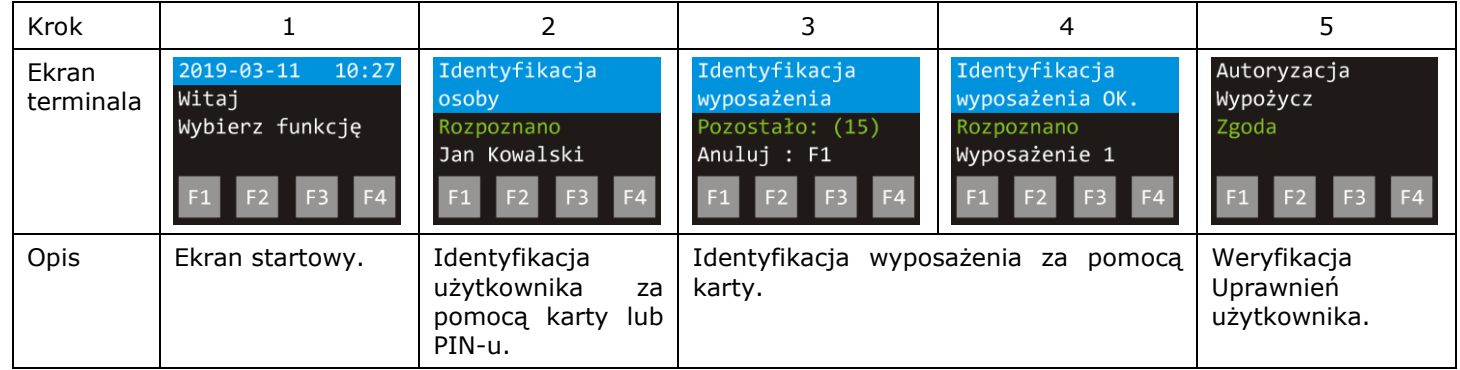

#### **Szybki zwrot**

Szybki zwrot może być wywoływany gdy podczas definiowania Terminala wypożyczenia zaznaczona zostanie opcja *Zwróć automatycznie gdy rozpoznano wyposażenie*. Podobnie jak przy szybkim wypożyczeniu nie jest wtedy konieczny wybór funkcji zwrotu za pomocą klawisza funkcyjnego.

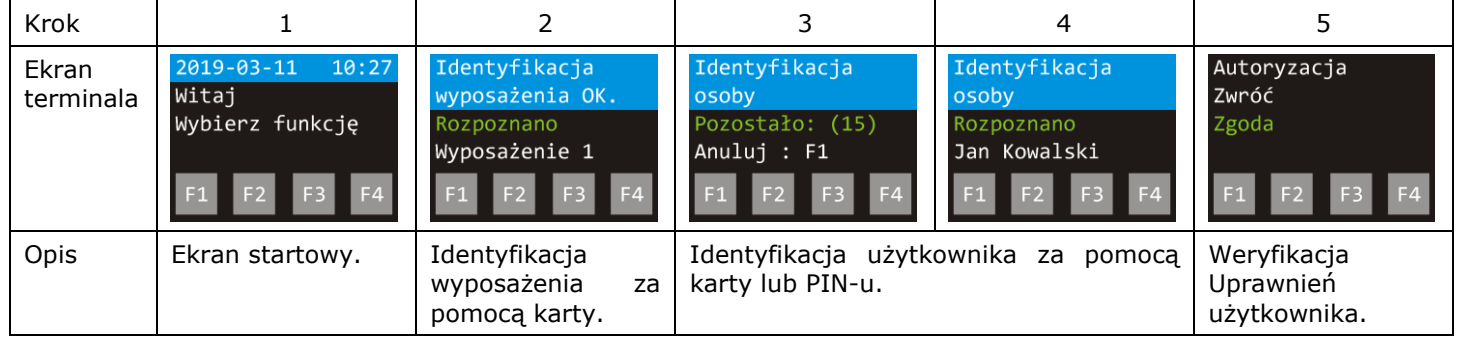

### **Wypożyczenie awaryjne**

Wypożyczenie awaryjne jest wywoływane funkcją wejściową *[70001]*. W przypadku tej funkcji nie są weryfikowane Uprawnienia użytkownika do wyposażenia ani status samego wyposażenie (tj. wypożyczone, zablokowane). W momencie wydania zgody załączane jest wyjście z funkcją *[65539]*.

#### **Monitor wypożyczeń**

Monitor wypożyczeń funkcjonuje w ramach listy wyposażenia wyświetlanej poprzez wybór polecenia *Konfiguracja* w menu górnym programu VISO i następnie ikony *Wyposażenie*. Monitor pozwala uzyskiwać informacje na temat bieżącego statusu wyposażenia. Status zmienia się automatycznie gdy wyposażenia są wypożyczane i zwracane przez użytkowników na terminalach.

Możliwe jest też ręczne zmienianie statusu wyposażenia przez operatora programu VISO poprzez kliknięcie prawym przyciskiem myszy pola w kolumnie *Status* i następnie wybranie polecenia *Ustaw status*. Jednocześnie wszystkie działania operatora są rejestrowane i można je przeglądać po wybraniu w menu górnym programu VISO polecenia *Administracja* i następnie *Historia działań operatorów*.

Wyposażenie można sortować, filtrować i grupować jak w przykładach poniżej poleceniem z listy po kliknięciu nagłówka kolumny prawym przyciskiem myszki. Własny układ można zapisać do późniejszego automatycznego wyświetlania w VISO przyciskiem  $\mathbb{R}$ . Domyślny widok przywraca się przyciskiem  $\Box$ .

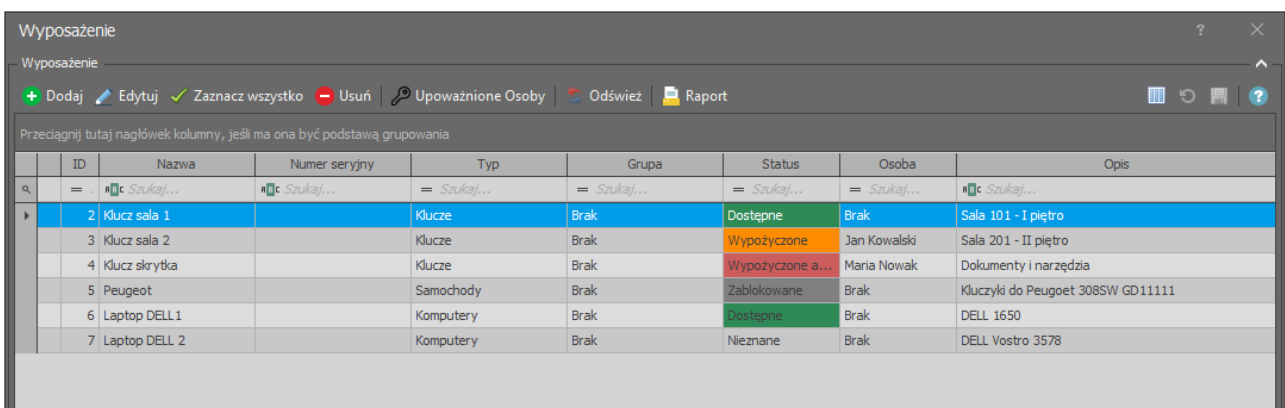

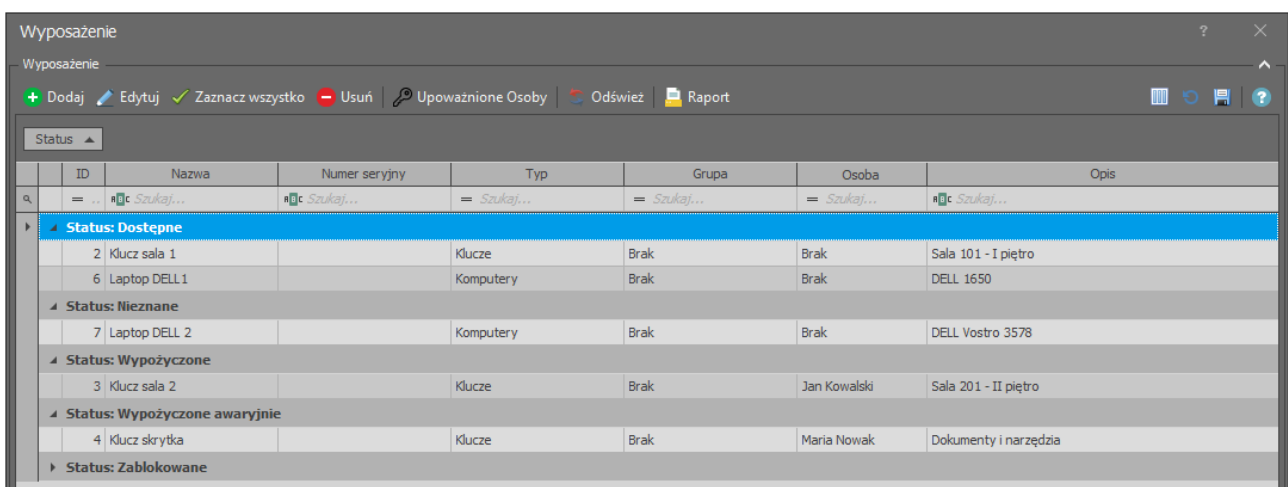

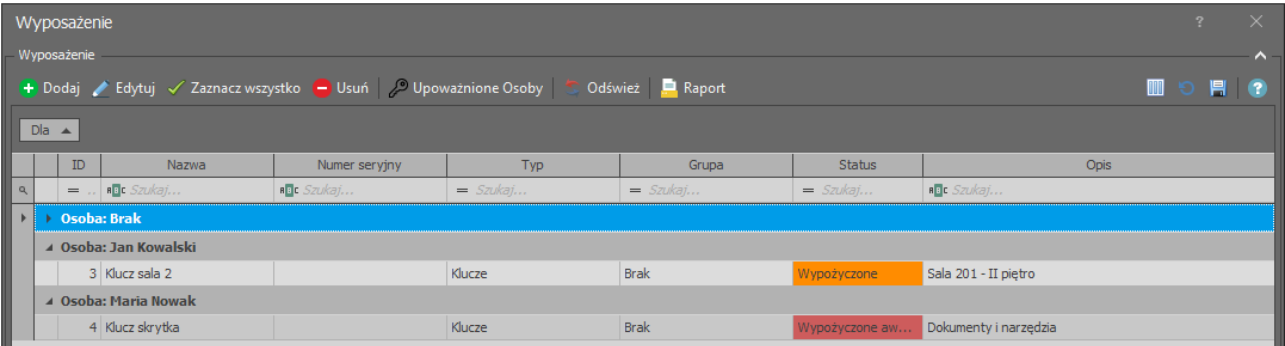

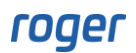

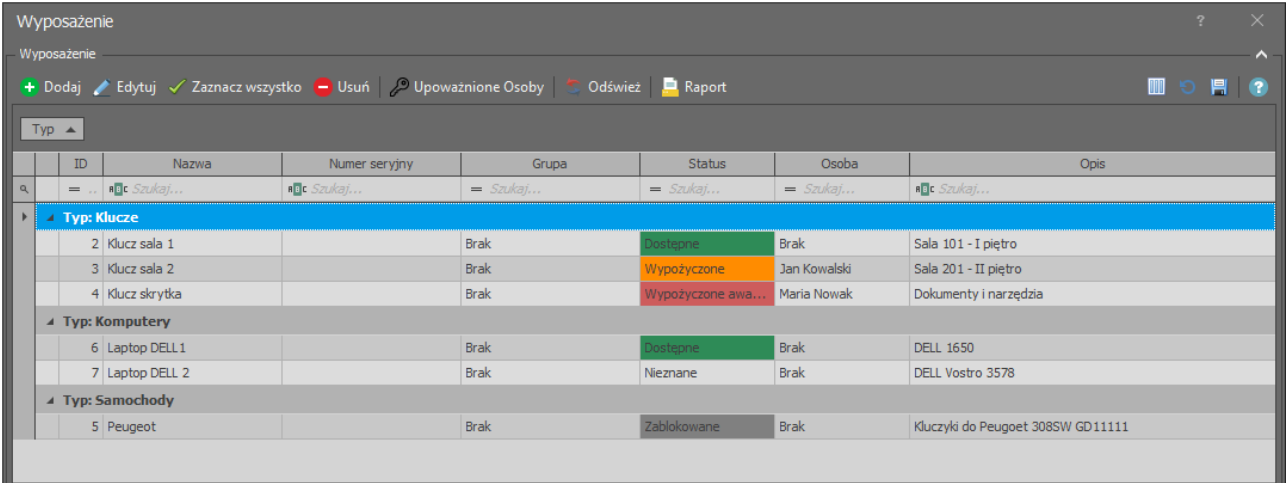

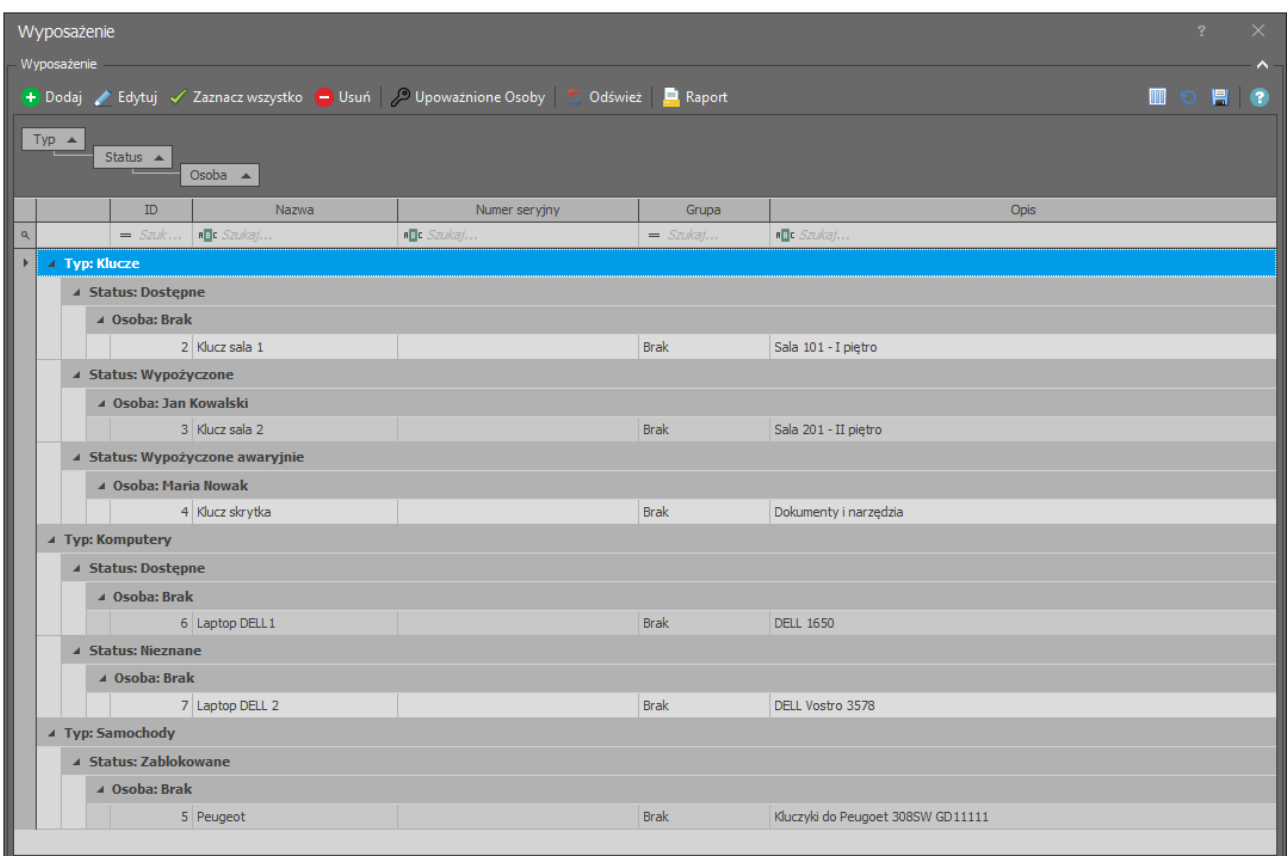

#### **Rezerwacja wyposażenia**

W ramach monitora wypożyczeń operator programu VISO może ustawić danemu wyposażeniu status Zablokowane. W przypadku próby wypożyczenie takiego wyposażenia terminal odmówi zgody na wypożyczenie.

**Kontakt: Roger sp. z o.o. sp.k. 82-400 Sztum Gościszewo 59 Tel.: +48 55 272 0132 Faks: +48 55 272 0133 Pomoc tech.: +48 55 267 0126 Pomoc tech. (GSM): +48 664 294 087 E-mail: [pomoc.techniczna@roger.pl](mailto:biuro@roger.pl) Web: [www.roger.pl](http://www.roger.pl/)**

**16/16**